## **Simple Search: Tips and Tricks**

### Searching Phone Numbers

You can search for full phone numbers, partial numbers. You can search with or without the area code.

#### Examples:

- Full: 310-555-1234
- Partial: 310-555-12??
- No area code: 555-12??

### Date Field

The date field can be adjusted using: = (equals), > (greater than), or < (less than). This will allow you to pick an exact date or to set your search before or after the date you enter.

#### Examples:

- < 06/01/2013 Cases before June 1, 2013
- = 06/01/2013 Cases on June 1, 2013
- > / = 06/01/13 Cases on or after June 1, 2013
- > 06/01/13 Cases after June 1, 2013

### **Partial Information**

You can search for names, numbers, and plates with partial information by using the following wildcards:

\* An asterisk represents any unknown characters

**Example**: Sam\* will find Sam, Samuel, Samantha, or anything else starting with "Sam"

**?** Question marks represent 0 or 1 unknown characters

Example: 198? will find 1980-1989

### **Keyword Tips**

You can type words, numbers, and phrases in Keyword Search. Using the following can help narrow your results.

- " ?? Quotation marks will search for an exact phrase
- **AND** Using "AND" will narrow your search by looking for results that match all of your search terms
- **OR** Using "OR" will broaden your search by looking for results that match at least one of your search terms

## Searching for Person Records in Palantir

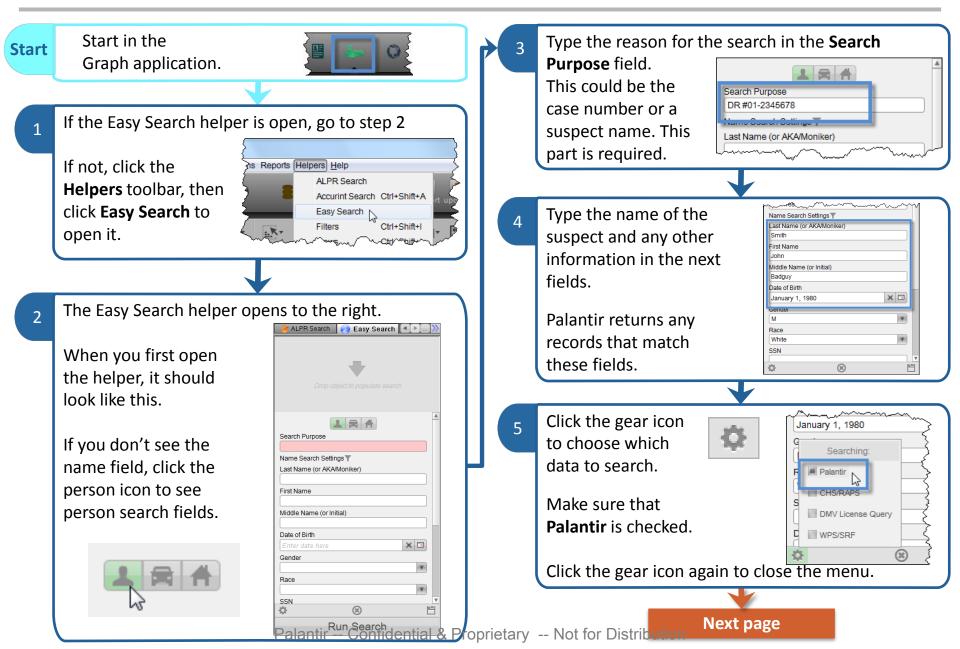

Palantir -- Confidential & Proprietary -- Not for Distribution

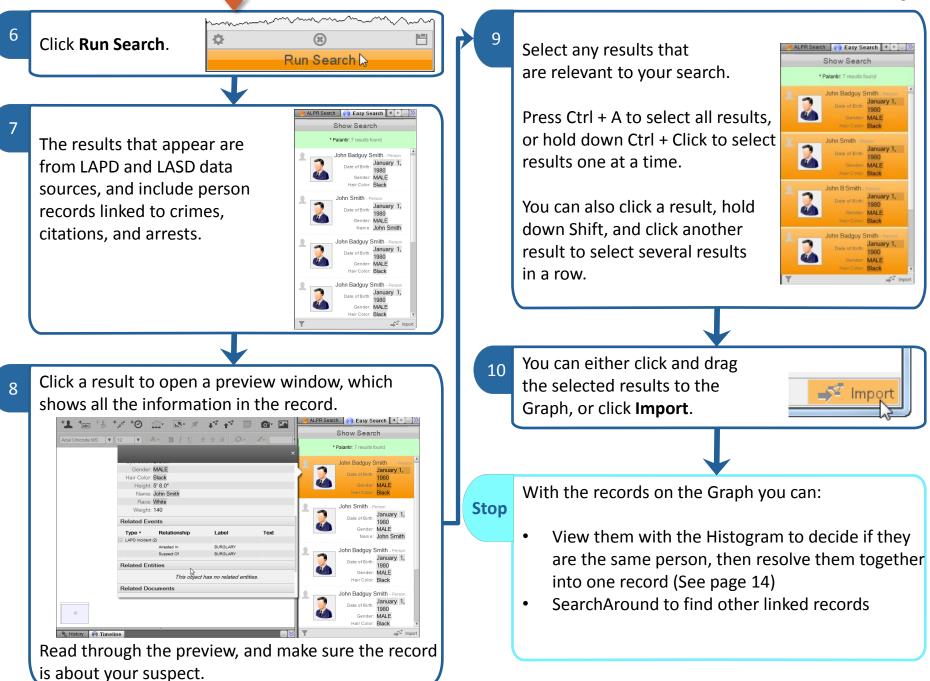

## Finding Persons Related to a Vehicle

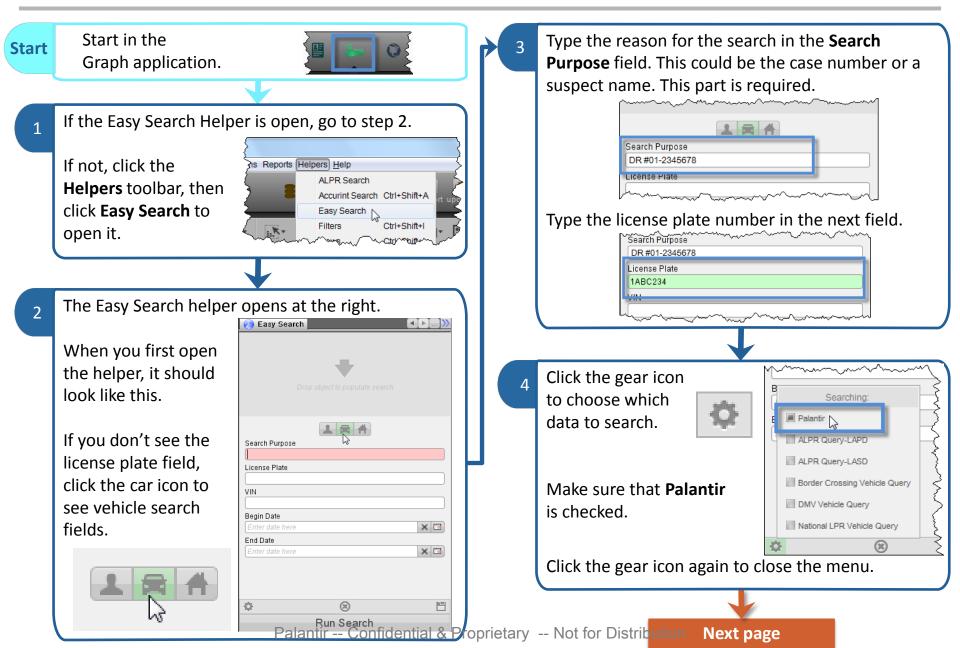

Palantir -- Confidential & Proprietary -- Not for Distribution

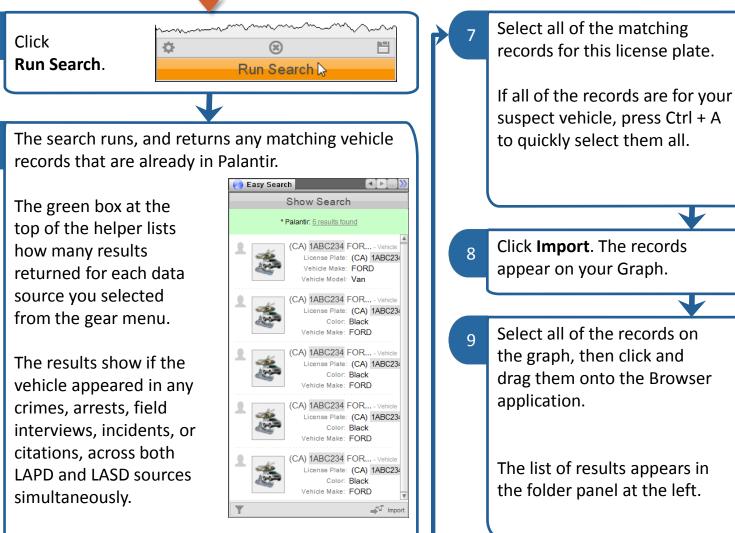

This could be a lot of results, so make your searches as detailed as possible!

Tip! Notice that since we're running a Vehicle Easy Search, only Vehicle records appear in the search results.

6

application. The list of results appears in the folder panel at the left. If you don't see the Folders helper, click the **Folders** icon.

Next page

### 12

ate (CA) 1ABC23

CA) 1ABC234 Black... - Vehic License Plate: (CA) 1ABC23

🚽 Import

ke FORD

Palantir -- Confidential & Proprietary -- Not for Distribution

Read through each record to make sure they're the Select the resulting ŧØ 8 same vehicle. record, then right-click it. Make note of Þ any records that Go to SearchAround 1 are not related in the right-click to your vehicle. 249 menu, and click Entities. Go back to the Any Person objects related to the vehicle from LAPD Graph application. 10 or LASD reporting appears on the Graph. If any records were not about your suspect vehicle, move them to the side, or delete them from the ohn Badguy Smit John Smith Graph. Associated With Associated With Select all of the records that are about your suspect (CA) 1ABC234 Associated With Green TOYOTA Echo Passenger Of vehicle, then right-click on the Graph, and click Resolve. John B Smit John Badguy Smit 2 rch around From here, you can: Stop 24 Determine if all of the Person records are for the CA) 1AB same suspect, and resolve them together. (Go to page 14) The different records Generate a report containing the vehicle and the you selected are people linked to it (Go to page 10) combined into one record.

## **Resolving Person Records**

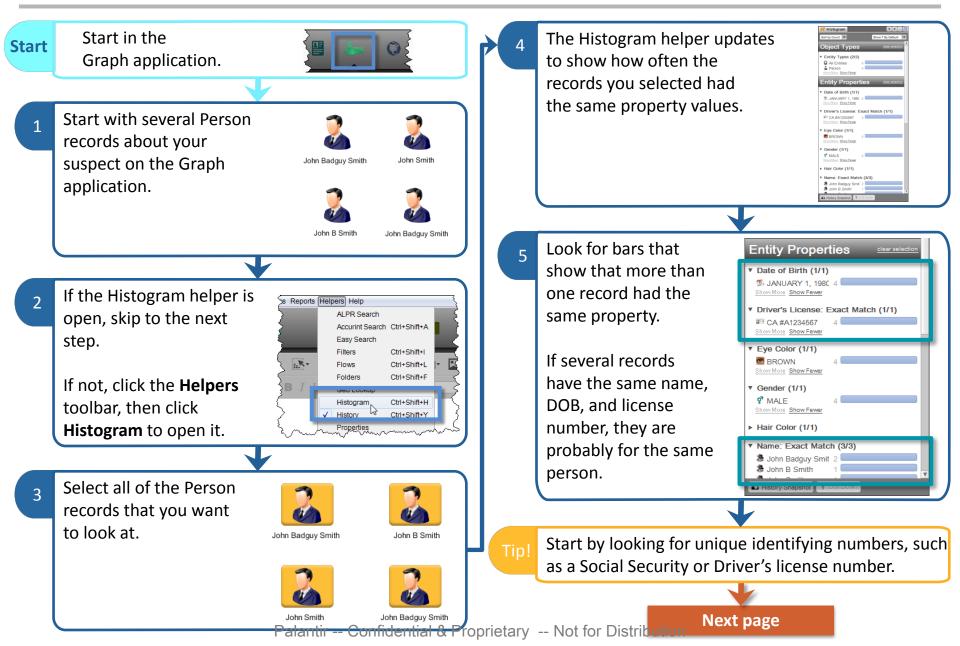

Palantir -- Confidential & Proprietary -- Not for Distribution

Click on a bar that has multiple records to select Choose the name which Resolve? 8 Are you sure you want to resolve these 4 objects? Histogram those records. contains the most info This operation may take a long time ort by Count 🔍 for the combined object. Object Types Once you select some hn Badguy Smith (+1 with same title Entity Types (2/2) **Q** All Entities records, you can right-John B Smith 2 Person By default, Palantir John Smith click and select Drill Entity Properties chooses the longest title. Cancel **Down** to build a Histogram Date of Birth (1/1) 5 JANUARY 1, 198 that shows the property w More Show Fewe Driver's License: Exact Match (1/1) frequencies for just those The objects are combined into one record that 9 Drill Down to Current Selection records. contains all of the information from the original Ctrl+C separate records. Copy Selected Copy All Visible You can also right-click Copy Selected Bucket Names to CSV Export Selected to Excel and Build Folder from Export All Visible to Excel air Color (1/1) **Current Selection** to BROWN John Badguy Smith John B Smith read the record details 📫 History Snapshot 🔽 Drill Dowr to make sure they are about the same person. John Badguy Smith John Smith John Badguy Smith Once you've made sure that the records are for the If there are more records that relate to the same same person, select those records on the Graph, and person, repeat the process from step 3. then right-click them. When you are finished, you should have one record Stop for your suspect that contains all of their earch around From the information. right-click menu, click **Resolve** From here, you can: Generate a Person Report (Go to page 10) SearchAround for related events and entities John B Smith Smith

## HISTOGRAM HELPER

VIEW AND COMPARE OBJECT, PROPERTY, AND LINK FREQUENCY

#### HISTOGRAM HELPER OVERVIEW

#### **Comparative Analysis at a Glance**

The Histogram helper caluclates and displays the frequency of individual Objects, Properties, and Link types selected in the current application. Use the Histogram helper to select subsets of Objects, Properties, or Link types. The selection in the application will reflect the selected subset. Use the Histogram helper to identify correlations between Objects and Properties, connections between Objects, and trends among activities and behaviors in investigations.

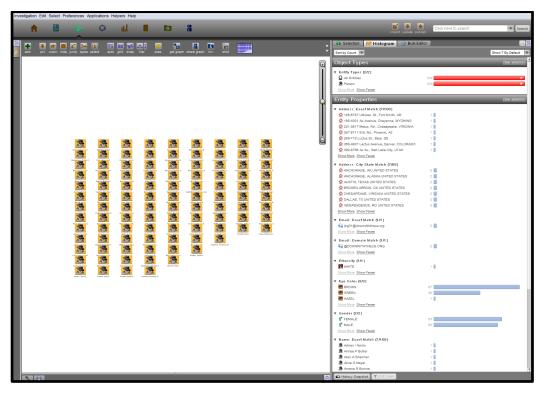

Integrates with the Following Applications: Browser, Graph, Map

Copyright © 2016 Palantir USG, Inc. All rights reserved. The information herein contains trade secrets and commercial or financial information which is privileged and confidential within the meaning of all relevant laws. This information shall not be disclosed without the prior written approval of Palantir USG. The data subject to this restriction are contained in all sheets of this proposal.

# HELPER LAYOUTThe Histogram helper is available in the Browser, Graph and Map applications<br/>and is composed of two types of panels: Object Types and Properties. The<br/>Object Type panel displays Object (e.g. Entity, Event, or Document) frequency.<br/>Click the arrow next to the Object type to see view the frequency broken down by<br/>Object subtype (e.g., Arrest and Attack are subtypes of the Event Objects).

There are three *Properties* panels, each corresponding to a specific Object type from the *Object Type* panel (e.g., Entity, Events, and Documents). Each *Properties* panel shows the frequency of the individual properties associated with that Object type. For example, if Entity Objects include people, the properties panel may display the frequency of a specific address, email account, or gender.

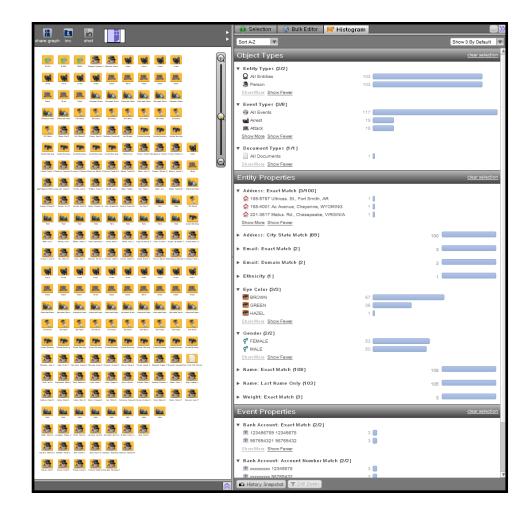

#### WORKFLOW: SELECTING OBJECTS FOR FREQUENCY ANALYSIS

#### Use the Histogram Helper

To use the Histogram helper, click on the *Helpers* dropdown menu in the top left of the workspace and select *Histogram*. Alternatively, the hotkey *Ctrl+Shift+H* launches the Histogram helper. The helper panel will appear on the right of the workspace.

Add all desired Objects to the active application and ensure they are currently selected. Click and drag the mouse over the Objects you wish to select. Additional Objects can be added by holding the *Ctrl* key and clicking on the desired Objects.

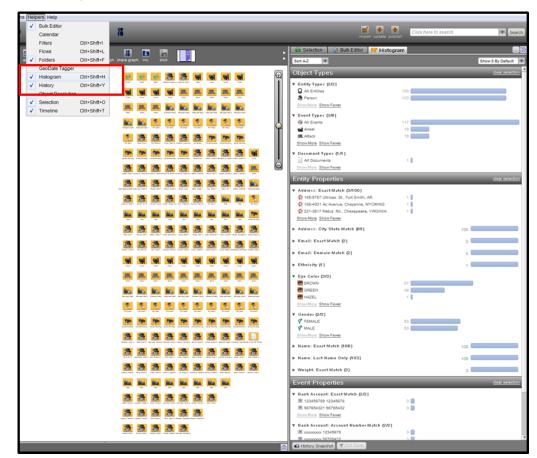

#### WORKFLOW: MODIFYING THE DISPLAY OF DATA

The Histogram helper will automatically display the frequency of the selected Objects and their Properties and Links. Frequencies are displayed as bars and integers. Use the dropdown menu at the top left of the helper to sort Objects, Properties, and Links by frequency.

| Object Types                                                              |                 | clear selection |
|---------------------------------------------------------------------------|-----------------|-----------------|
| Entity Types (2/2)     Q All Entities     Person     Show More Show Fewer | 103 (           |                 |
| ♥ Event Types (3/8)                                                       | 117<br>19<br>19 |                 |
| Document Types (1/1)     All Documents     Show More Stow Fewer           | 10              |                 |

#### Adjusting the Number of Objects and Events Displayed

Use the dropdown menu in the upper right of the helper to adjust the number of Objects, Properties, or Links displayed. The default setting for this menu is three. If there are more than three Object or Property types, only the three most frequent will be displayed unless the number is adjusted.

Use the *Show More* button under each *Object Type* subsection to view the frequency of additional Object subtypes. Click the *Show Fewer* button to collapse the viewable data set.

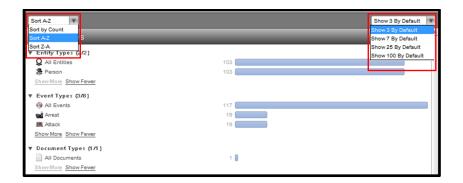

To collapse any subsection, click the arrow to the left of the section title (Entity Types, Event Types, or Document Types), highlighted in the image below. The total number of subtypes under that particular Object or Property will still display. In the image below, the number 8 next to Event Types indicates there are 8 subtypes, but the individual subtypes, such as Arrest and Attack, are no longer visible. To view the subtypes, click the arrow.

|   | Entity Types (2/2)<br>All Entities<br>Person<br><u>bhow More</u> <u>Show Fewer</u><br>Event Types (8) | 103 <b></b><br>103 <b></b> | 117 |
|---|----------------------------------------------------------------------------------------------------|----------------------------|-----|
| • | Document Types (1/1)<br>All Documents<br>Show More Show Fewer                                         | 1                          |     |

# WORKFLOW:To select a specific subset of Objects in the Histogram helper, click the desiredANALYZING Asubtype or select a subset of the Objects in the active application. In the diagramSPECIFICbelow, the user clicked the Person subtype and the corresponding PersonSUBSET OF DATAObjects are now selected in the active application.

Change the selection by clicking another Object or Property type. To select multiple Object or Property types, press and hold the *Ctrl* key while clicking the desired Objects or Properties.

Selected Objects and Properties may be brought into other applications in the workspace by clicking the selected Objects or Properties and dragging them over the application's icon at the top of the workspace.

To clear selection(s), click the *Clear Selection* button at the top of each panel of the helper, shown in the image below.

| -                     |                 |                      |                       | Saladarery         | Projections           | Pasta Rasca    |                    |                    |                 | • |    | 😰 Selection 🛛 🕥 Bulk Editor 🛛 😾 Histogram                                                                          |     |                   |
|-----------------------|-----------------|----------------------|-----------------------|--------------------|-----------------------|----------------|--------------------|--------------------|-----------------|---|----|----------------------------------------------------------------------------------------------------|-----|-------------------|
| pes select            |                 | orid shap            | hier                  | pres               |                       | shareligra     | ph 104             |                    |                 | Þ | IC | Sort A-Z                                                                                                    |     | Show 3 By Default |
| Centils, Darker G. E. | Marrie, Carmont | Johannen, Patianna ( | Donoran, Halain Gr    | ittiran, Plantzaci | Affection, Tandhya G. | Mape Alco'd.   | Parson, Ballary G. | Bowers, Jurden H.  | Attack          | Ð | k  | Dbject Types                                                                                                    |     | clear selection   |
| 2                     | State Carel K   |                      | 2                     | See Lett           |                       |                | 2                  | 2                  |                 | Ĩ | F  | Q All Entities                                                                                                    | 103 |                   |
| and the second        | 3               | 2                    | and as Streams of     | 2                  | Error Arman           | En Kord        | ás.                | ás.                | <b>1</b>        |   |    | Bhow More Show Fewer                                                                                               | 103 |                   |
| -                     | â.              | Arran, Eche G        | <u><u><u></u></u></u> | -                  | â.                    | <b>1</b>       | <u><u></u></u>     | át.                |                 | Ŷ | ľ  | Event Types (3/8)  All Events  Arest                                                                               | 117 |                   |
| Ne. Co f.             | Really Public   | Wiley, Hiry T.       |                       | James, Beel U      | Read Interval         | Carey Marcia V | Cira Juliu V       | Anger Serverbary   | Aread Alexandra |   | ,  | Attack Show More Show Fewer Document Types (1/1)                                                                   | 19  |                   |
| Person, Lucier W.     | Tel Della R     | Cite, Laray X        |                       | Partic Cala X      | Carley Mathin Y.      | Carle Marant   | Sector Decision    | Serie des Desdes Y | Diane Falan J   | Q |    | All Documents<br>ShowMore Show Fewer<br>Entity Properties                                                          | 10  | clear selection   |
| <b>**</b>             | *               | seet .               | <b>**</b>             | *                  | <b>**</b>             | seef.          | <b>**</b>          | <b>Sent</b>        | <b>**</b>       |   | •  | Address: Exact Match (3/100)<br>2 165-5787 Ultrices. St., Fort Smith, AR<br>2 168-6001 & Avenue: Chevenne, WYOMING | 10  |                   |

#### **Drill Down**

To closely examine a single Object, Property, or Link category, right-click on on the desired heading. Select *Drill Down to Current Selection*. This will refresh the histogram to include only the information associated with the selection.

| Drill Down to Current Selection              |        |
|----------------------------------------------|--------|
| Build Folder from Current Selection          |        |
| Remove Other Objects in Histogram from Graph | Ctrl+C |
| Copy Selected<br>Copy All Visible            | CIT+C  |
| Copy Selected Bucket Names to CSV            |        |
| Export Selected to Excel                     |        |
| Export All Visible to Excel                  |        |

In the image below, the Histogram helper has drilled down on the *All Events* Entity type. The helper panels automatically repopulate, and only the Properties and Links associated with the *All Events* subset are visible.

| Object T                                                        | ypes                                         |        |
|-----------------------------------------------------------------|----------------------------------------------|--------|
| ▼ Entity Typ                                                    | pes (2/2)                                    |        |
| Q All Entit                                                     | ies                                          | 103    |
| 🚴 Person                                                        |                                              | 103    |
| Show More                                                       | Show Fewer                                   |        |
| ▼ Event Typ                                                     | oes (3/8)                                    |        |
| 🞯 All Eve                                                       | Drill Down to Current Selection              |        |
| Arrest                                                          | Build Folder from Current Selection          |        |
| Show More                                                       | Remove Other Objects in Histogram from Graph |        |
|                                                                 |                                              |        |
| ▼ Documer                                                       | Copy Selected                                | Ctrl+C |
| All Doc<br>Show More                                            | Copy All Visible                             |        |
| SHOWMORE                                                        | Copy Selected Bucket Names to CSV            |        |
| Entity P                                                        |                                              |        |
| ▼ Address:                                                      | Export Selected to Excel                     |        |
| <ul> <li>Address:</li> <li> <u> <u> </u> <u> </u></u></li></ul> | Export All Visible to Excel                  |        |
|                                                                 | 1 Ac Avenue, Cheyenne, WYOMING               | 1      |
| 221-36                                                          |                                              |        |
| Show More                                                       | Object Types                                 |        |
|                                                                 | ▼ Event Types (3/8)                          |        |
|                                                                 | 🏟 All Events                                 | 117    |
|                                                                 | Arrest Arrest                                | 19 (   |
|                                                                 | Attack                                       | 19     |
|                                                                 | Show More Show Fewer                         |        |
|                                                                 | Event Properties                             |        |
|                                                                 | ▼ Bank Account: Exact Match (2/2)            |        |
|                                                                 | 123456789 12345678                           | 3      |
|                                                                 | 987654321 98765432                           | 3      |
|                                                                 | Show More Show Fewer                         |        |
|                                                                 | ▼ Bank Account: Account Number Match (2/2)   |        |
|                                                                 | I xxxxxxxx 12345678                          | 3      |
|                                                                 | I x00000000 98765432                         | 3      |
|                                                                 | Show More Show Fewer                         |        |
|                                                                 | ▼ Currency Amount: Exact Match (3/3)         |        |
|                                                                 | 1,000.00 vsd 1,000.00                        | 1      |
|                                                                 | 1,500.00 usd 1,500.00                        | 1      |
|                                                                 | 100 usd 2,500.00                             | 1      |
|                                                                 | Show More Show Fewer                         |        |
|                                                                 |                                              |        |

#### WORKFLOW: BUILDING FOLDERS OF DATA SETS

Right-click on an Object set in the Histogram helper to bring up the Histogram Context menu and select Build a Folder from Current Selection. A folder will be created in the Folders helper containing the Virtual Dossiers of the selected Objects.

| Object Types                                                                                                 |                                                                                                    |        | <u>clear selec</u> |
|----------------------------------------------------------------------------------------------------|----------------------------------------------------------------------------------------------------|--------|--------------------|
| <ul> <li>Entity Types (2/2)</li> <li>Q All Entities</li> <li>Person</li> <li>Show More Show Fewer</li> </ul> |                                                                                                    | 103    |                    |
| Event Types (3/8)     All Events     Arrest     Attack     Show More Show     Document Type                  | Drill Down to Current Selection<br>Build Folder from Current Selection<br>Remove Other Objects in Histogram from C | 117 (  | )                  |
| All Documents<br><u>ShowMore</u> ShowF<br>Entity Proper                                                      | Copy Selected<br>Copy All Visible<br>Copy Selected Bucket Names to CSV                                             | Ctrl+C | <u>ciear selec</u> |
| ▼ Address: Exact                                                                                             | Export Selected to Excel<br>Export All Visible to Excel                                                            |        |                    |

#### **Restricting Data Sets**

To remove data superfluous to an investigation, right-click on the Objects in the Histogram helper. The Histogram Context menu will appear. Click Remove Other Objects in Histogram from Graph/Map.

This option is not available in the Browser application.

| Object Types                                                              |                                                                                                    |        | <u>clear selection</u> |
|---------------------------------------------------------------------------|----------------------------------------------------------------------------------------------------|--------|------------------------|
| Entity Types (2/2)     Q All Entities     Person     Show More Show Fewer | 103                                                                                                    |        |                        |
| <ul> <li>Event Types (3/8)</li> <li>All Events</li> </ul>                 |                                                                                                    |        |                        |
| Arrest Attack Show More Show Fewer                                        | Drill Down to Current Selection<br>Build Folder from Current Selection<br>Remove Other Objects in Histogram from Graph |        |                        |
| Document Types (1/1)     All Documents     Show More Show Fewer           | Copy Selected<br>Copy All Visible<br>Copy Selected Rucket Names to CSV                                                 | Ctrl+C |                        |

## WORKFLOW:ExportinCOLLABORATIONRight-clic

#### **Exporting Data as Plain Text**

Right-click on an Object set in the Histogram helper to bring up the Histogram Context menu and click Copy Selected. This allows you to paste the selected text into a text document, table, or spreadsheet.

| • | Address: Exact Mate                                                                                                    | •                       |                             | L            | 1 🚺                                                                                                    |       |                      |  |
|---|----------------------------------------------------------------------------------------------------|-------------------------|-----------------------------|--------------|----------------------------------------------------------------------------------------------------|-------|----------------------|--|
|   | <ul> <li>168-4001 Ac Avenue</li> <li>221-3617 Metus. Rd.</li> <li>267-8711 Elit, Rd., P</li> <li>269-719 Luctus St., B</li> </ul> | , Che<br>'hoen<br>Bear, | isapeake, V<br>ix, AZ<br>DE |              | Drill Down to Current Selection<br>Build Folder from Current Selection<br>Remove Other Objects in Histogram from | Graph |                      |  |
|   | 358-4607 Lectus Ave<br>392-6796 Ac Av., Sa<br>Show More Show Fewer                                                                |                         |                             | 1            | Copy Selected<br>Copy All Visible                                                                                | Cop   | Ctrl+C<br>y selected |  |
|   | Address: City State I                                                                                                    | KA U                    | NITED STA                   |              | Copy Selected Bucket Names to CSV<br>Export Selected to Excel                                                    |       |                      |  |
|   | Untitled - Note                                                                                                    |                         |                             | -            |                                                                                                    |       |                      |  |
|   | File Edit Forma                                                                                                    |                         |                             | F            |                                                                                                    |       |                      |  |
|   | 267-8711 Elit                                                                                                    | is.<br>:, R             | Rd., Cl<br>Rd., Pho         | nésa<br>Deni | peake, VIRGINIA 1<br>x, AZ 1                                                                                     |       |                      |  |
|   | 269-719 Luctu<br>358-4607 Lect                                                                                                    |                         |                             |              | DE 1<br>nver, COLORADO 1                                                                                         |       |                      |  |
|   |                                                                                                    | 1                       | 168-400                     |              | Avenue, Chevenne, WYOMING                                                                                        |       |                      |  |
|   | 2 221-3617 Metus. Rd., Chesapeake, VIRGINIA                                                                                       |                         |                             |              |                                                                                                    |       |                      |  |
|   | 3 267-8711 Elit, Rd., Phoenix, AZ                                                                                                 |                         |                             |              |                                                                                                    |       |                      |  |
|   |                                                                                                    | 4                       |                             |              | us St., Bear, DE                                                                                                 |       |                      |  |
|   |                                                                                                    | 5                       | 358-460                     | 7 Lect       | tus Avenue, Denver, COLORADO                                                                                     |       |                      |  |
|   |                                                                                                    | 6                       |                             |              |                                                                                                    |       |                      |  |

To select multiple entires, hold the *Ctrl* key and click the desired Objects. Rightclick on one of the selected Objects to bring up the *Histogram Context* menu and click *Copy All Visible* to copy the selected to a text document, table, or spreadsheet.

#### **Exporting Data as a Comma Separated Values File**

Select the desired Objects in the Histogram helper as described above. Rightclick on a selected Object. Click *Copy Selected Bucket Names to CSV*. Rightclick into a .csv file and choose *Paste* to copy selected items into the Comma Separated Values File.

#### **Export to Excel**

Hold the *Ctrl* key and click to select multiple Objects. Right-click to open the *Histogram Context* menu, and click to select *Export to Excel* or *Export All Visible to Excel*. The spreadsheet will appear automatically.

# Map Application: Basics

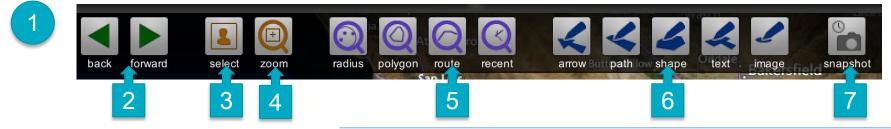

2

3

4

6

7

1 The toolbar is at the top of the Map.

To pan in the Map, click the right mouse button and drag left, right, up or down.

| Q Polygon Search                     | ×  |
|--------------------------------------|----|
| Points Ed                            | it |
| 3 points, perimeter: 55.13km         |    |
| Filters <u>Hid</u>                   | e  |
| Date Range                           |    |
| Begin: Enter date here               |    |
| End: Enter date here                 |    |
| Object Types 🔳 include child types   |    |
| 🐝 Select Object Type 🔹 🗖             |    |
| All object types will be returned.   |    |
| Property Types                       |    |
| 🐘 Select Property Type 🛛 🔻 🗖         |    |
| All property types will be returned. |    |
| Search Add to Filter                 | -  |

Map history records each location change. You can use the back/forward button to toggle between map views.

Select allows you to select points of interest on your map. You can also do this by clicking on the points on the map.

- Ctrl+A will select all data points on your map.
- Zoom allows you to zoom in on a map point. You can also use the scroll wheel on your mouse to zoom in/out.

Geosearches: The purple radius, polygon, route, or recent

5 buttons allow you to draw a shape and search for objects/properties that are within the search area.

Presentation features: Use the blue buttons to draw, add a text box, or insert an image into your Map.

Snapshot/camera: Use the camera button to take a picture of your map to save it/export later.

# Heatmap Helper

| )Heatmap          |                |             |           |           |            |
|-------------------|----------------|-------------|-----------|-----------|------------|
| Data              |                |             |           | Hide      | Heatmap    |
| ) All data point  |                | ted data po | ints      |           |            |
| Value for each da | ta point:      |             |           |           |            |
| C ovani,          |                |             |           |           |            |
| Property Val      | lue: <u>Se</u> | lect Prope  | erty Type |           | • •        |
| 💮 Property Val    | 4              |             |           |           | most dense |
| Property Val      | 4              | lect Prope  |           |           | most dense |
| Property Val      | 4              |             |           | <br>100km | most dense |

Use the Heatmap Helper to create a heatmap visualization that displays concentrations of objects or properties on the map.

To turn the heatmap on or off, click theShow/Hide Heatmap button in the top right corner of the helper panel.

The Data panel allows you to show how datapoints should be used when generating the heatmap.

The Legend panel allows you to change how

4 you view heatmap info. The density radius slider allows you to change the displayed radius of each data point.

# ALPR Search Helper 6

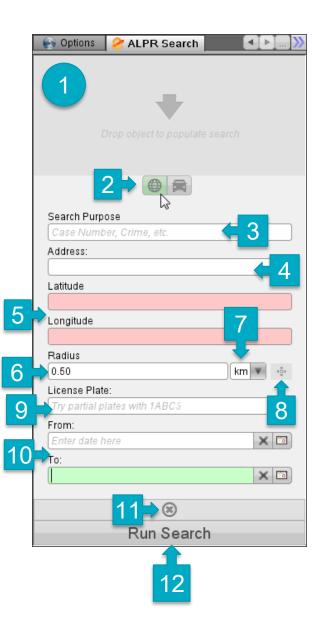

- 1 Drop an object here to search for it.
  - Click to switch between using normal ALPR search
- <sup>2</sup> or ALPR with geo search properties.
- 3 Enter your search purpose for auditing. This
  - should be a DR or case number.
- 4 Enter an address to search around with city and state.
- 5 Paste geo coordinates, or allow this to auto-fill
  - from the address field.
- 6 Change the radius size.
- 7 Change the radius units.
- 8 Center on the selected point.
- 9 Enter a license plate to search for.
- 10 Enter a start date, an end date, both, or neither.
- 11 Reset. Clear all search criteria.
- 12 Run the search.

## ALPR Search Helper Results

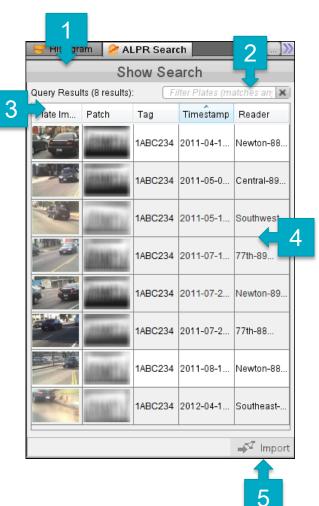

- Go back to change the search criteria.
- Find matching text in the search results.
  - Sort results by this field.

3

4

5

- Click again to reverse the order.
- Search results. Click to view larger or to select.
- Import the selected ALPR records.

## **OBJECT EXPLORER**

| Navigation                                     | 2  |
|------------------------------------------------|----|
| Types Histogram                                | 3  |
| Drill down History                             | 3  |
| Features                                       | 4  |
| Visualizations                                 | 4  |
| Searching Text                                 | 4  |
| Property Value Histogram                       | 5  |
| Timeline                                       | 6  |
| Time Wheel                                     | 7  |
| Link Type Histogram                            | 8  |
| Branching History Helper                       | 8  |
| Group By                                       | 9  |
| Chart                                          | 10 |
| Combining Object Sets                          | 11 |
| Transfering Objets to and From Object Explorer | 12 |
| Bulk data export to Excel                      | 13 |

Copyright © 2016 Palantir USG, Inc. All rights reserved. The information herein contains trade secrets and commercial or financial information which is privileged and confidential within the meaning of all relevant laws. This information shall not be disclosed without the prior written approval of Palantir USG. The data subject to this restriction are contained in all sheets of this proposal.

#### NAVIGATION

Object Explorer (OE) **allows** you to explore large sets of data to identify relevant subsets, calculate statistics, or export data outside of Palantir for further manipluation.

You can begin by clicking the *Explore All Objects* button. This will display a snapshot of all data currently stored in Palantir.

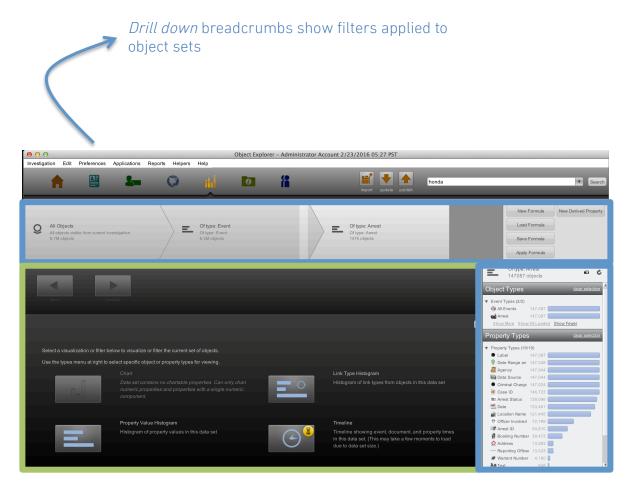

Select visualizations, filters, or analytical tools here. *Types Histogram* lists the number of objects that include each property type

If you ever want to restart your exploration and return to the view of all objects currently stored in Palantir, click the click the "New Formula" button at the top-right and choose *Explore All Objects*.

#### **Types Histogram**

The *Types Histogram*, found on the right side of OE, displays aggregate object counts by object type and property type. The example on the right shows a data set that includes, among other things, a total of 2,850,899 entities. Of these entities, 1,451,566 are Vehicles, 1,346,598 are Persons, and so on.

To filter to any specific set of objects, double-click the blue bar next to that object set. We refer to this type of filtering as a *drill down*. For example: to drill down on just the *Organization* entities, double-click the blue bar to the right of the text "Organization".

After each drill down, the *Types Histogram* will update to display data only for the drill down subset.

You can also use the *Types Histogram* to filter to objects that have particular property types. For example, double clicking on the blue bar next to the *Incident Status* label will drill down to only the objects that posses an *Incident Status* property.

Objects lacking an *Incident Status* property will be filtered out of the drill down set.

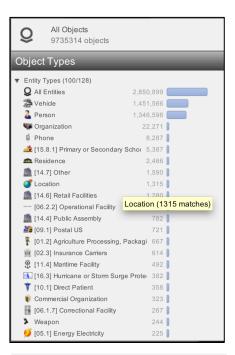

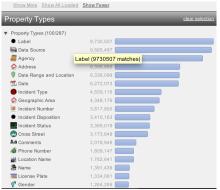

#### Drill down History

With each drill down step, a new breadcrumb will be displayed at the top of the OE window:

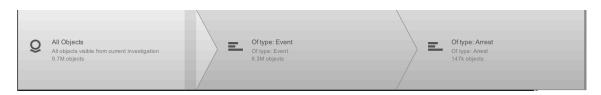

*OE breadcrumb view. Here, you can see the history of drill downs applied to the data set. In this case, the breadcrumbs show that Fire Call for Service filters and Battalion drill downs were applied.* 

The bar along the top of the OE window shows the history of your drill downs. You can return to any previous drill down state by left-clicking on the appropriate breadcrum. This will cause that level to become highlighted, and the *Types Histogram* will also recalculate to show information for the selected drill down state.

#### FEATURES Visualizations & Filters

The grey and blue buttons in the center of the OE screen allow you to apply visualizations and filters to your current object set. These operations are described in detail in the next sections.

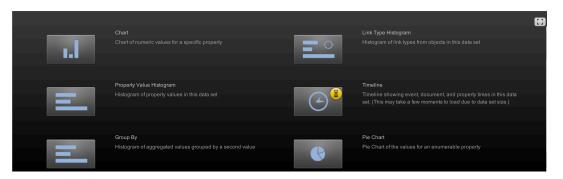

The best OE workflows use many tools in the OE toolkit to test multiple hypotheses about the data. The appropriate drill downs to use depend on the outcomes you desire.

#### **Property Value Histogram**

To generate a *Property Value Histogram*, left-click on the button shown here and choose

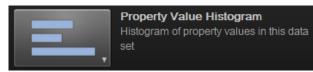

the specific property for which you want to create a histogram.

You may also generate a *Property Value Histogram* from the *Type Histogram* panel. To do so, right-click on a property type in the *Type Histogram* panel and select "Histogram this Property".

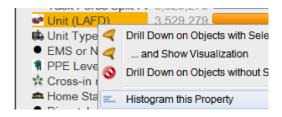

As an example, creating a *Property Value Histogram* of the "Data Source" property type will display a breakdown of events and entities by their source system. Note: you can also choose to "Sort A-Z" to order **your** histogram by unit name. Also, in the bottom left, you can type the name of a data source to filter down to just those units that match your search text.

| Back Forw                                                                               | ard Chart •                    | Properties *                  | Group By                        | Links         | Timeline       | Pie Chart +     |           |
|-----------------------------------------------------------------------------------------|--------------------------------|-------------------------------|---------------------------------|---------------|----------------|-----------------|-----------|
|                                                                                         |                                |                               |                                 |               |                |                 |           |
| Entity Properties                                                                       | _                              | _                             | _                               | _             | _              | clear selection | A .       |
| Data Source (2/2)      San Mateo Rms     Palo Alto Pd Rms     Show More Show All Loader | Show Fewer                     |                               | 3,093,959 <b>142,900</b>        |               |                |                 |           |
| Event Properties                                                                        | Pal                            | o Alto Pd Rms (142900 matches | s)                              | _             | _              | clear selection |           |
| ▼ Data Source (3/3)<br>San Mateo Rms<br>Palo Alto Pd Cad<br>Palo Alto Pd Rms            |                                |                               | 5,801,404<br>392,264<br>134,969 |               |                |                 | ¥         |
| filter by display value                                                                 | Find items matching this strin | g Apply Filter Clear Filter   |                                 | Sort by Count | Show 100 By De | afault          | Dril Down |

*Add filters to the Property Value Histogram list by typing your filter into the box at the bottom left* 

Double-click on a source system of interest to drill down on the various entities and events from that system. You may also hold *shift* or *ctrl* to select multiple units at once. Click the green "Back" arrow in the top left to return to the object set before the drill down.

#### Timeline

*Timeline* allows you to visualize trends in events over time and filter objects by date and time.

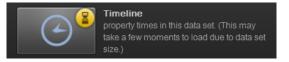

For example, if you drill down on *Calls for Service*, and then click the *Timeline* button, you will see a timeline of all *Calls for Service*.

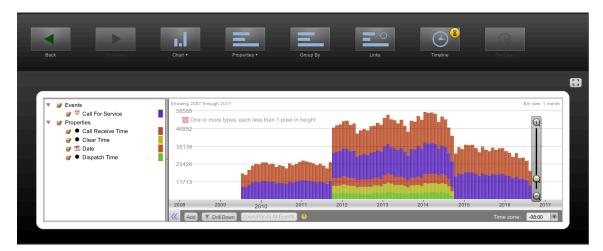

You can interact with the *Timeline* in three ways:

- To pan from side to side, right-click in the *Timeline* window, hold down the mouse button, and drag the mouse to the left or right.
- To zoom in and out, use the mouse scroll wheel or the + and buttons on the right side of the *Timeline*.
- Left-click and drag a yellow window to select a range of events. Right-click on the window to drill down to events in that window. Click the 'x' in the top right of the window to remove it. You may create and multiple time windows and apply the filters simultaneously.

Pro Tip The Browser & Graph have timeline helpers that can be used similarly

The *Timeline* shows different colors for different date properties available in your data set. For example, *Call for Service* events may have time stamps for Call Receive Time, Clear Time, and more; the *Timeline* can display all of these properties simultaneously, but you can also configure it to display only the properties that you care about most. The checkboxes in the legend on the left side of the *Timeline* allow you to toggle display of date properties. Hovering the mouse over any property name will display a short description of that property.

#### Link Type Histogram

The *Link Type Histogram* function allows you to move from one set of objects to a set of related objects.

-O- Link Type Histogram Histogram of link types from objects in this data set

For example, with *Arrests* selected, the *Link Type Histogram* will allow you to quickly filter down to the set of persons, vehicles, cases, etc. linked to those *Arrests*.

#### **Branching History**

The *Branching History* helper displays the paths of all drill downs you have taken on a set of data. Double click any branch in the view to jump back to it. Drag and drop one branch onto another to merge branches.

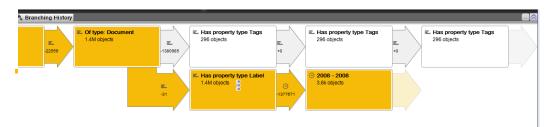

To display the *Branching History* panel at the top of your screen, go to the Palantir menu bar at the very top of the screen and click *Helpers > Branching History* 

#### **Group By**

The *Group By* function allows you to perform basic statistical calculations on selected data sets.

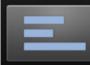

Group By Histogram of aggregated values grouped by a second value

#### Combining object sets

Sets of objects from different stages in your drill down history may be combined using the breadcrumb bar. To combine two drill down sets, click and drag any breadcrumb and drop it onto the breadcrumb with which you wish to create a merged set. A window will pop up asking you to select the type of combinatation you would like to apply.

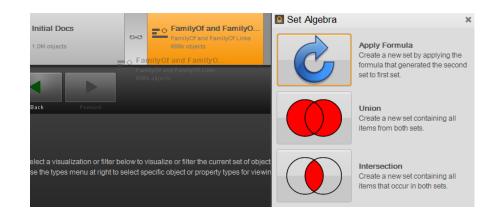

#### Transferring Objects to and from Object Explorer

Once you have filterd to your target set of events, you can move these events to another application in Palantir or export your results in several ways:

 Moving data to the *Graph, Map* or *Browser*. Right-click on any bar in the *Type Histogram* and click "Add Current Selection to (...)" to load the objects represented in that bar into the *Graph, Map*, or *Browser* application.

|                                      | te 1.611.420                           |        |
|--------------------------------------|----------------------------------------|--------|
| 🗱 ЕМ 🚄                               | Drill Down on Objects of this Type     |        |
| Show Mi 🚄                            | and Show Visualization                 | )      |
| Prop 🥸                               | Drill Down on Objects Not of this Type |        |
| -                                    | Add Current Selection to Graph         |        |
| Prope                                | Add Current Selection to Map           |        |
| 🔂 Add 🎽                              | Add Current Selection to Browser       |        |
| 🖾 Dat 🞾                              | Build Folder from Current Selection    |        |
| ♥ Dat<br>● Dis                       | Сору                                   | Ctrl+C |
| • Em                                 | Copy Selected Bucket Names to CSV      |        |
| • Fire                               | Export Selection to Excel              |        |
| # Fire                               | Export All Visible to Excel            |        |
| <ul> <li>Lat</li> <li>Pho</li> </ul> | Clear All Histogram Selections         |        |
|                                      | 21                                     |        |

2. Exporting OE <u>histograms</u> to Excel. At any time, you may right-click on histograms in OE to export the underlying numerical values to Excel. Simply select either *Export Selection to Excel* or *Export All Visible to Excel*. See the next section for information on how to export the underlying data to Excel.

|    |                                                   | 150    |
|----|---------------------------------------------------|--------|
| 4  | Drill Down on Current Selection (1 group)         |        |
| 0  | Remove Current Selection and Drill Down (1 group) |        |
| 8- | Add Current Selection to Graph                    |        |
| 0  | Add Current Selection to Map                      |        |
| 2  | Add Current Selection to Browser                  |        |
| Þ  | Build Folder from Current Selection               |        |
|    | Сору                                              | Ctrl+C |
|    | Copy Selected Bucket Names to CSV                 |        |
|    | Export Selection to Excel                         |        |
|    | Export All Visible to Excel                       |        |
|    | Clear All Histogram Selections                    |        |